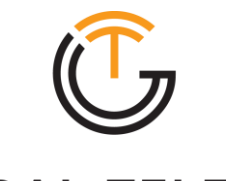

**GLOBAL TELECOM** WE ENGINEER CONNECTIVITY

# **Quick Start Guide** TITAN 5000 5G Desktop Router

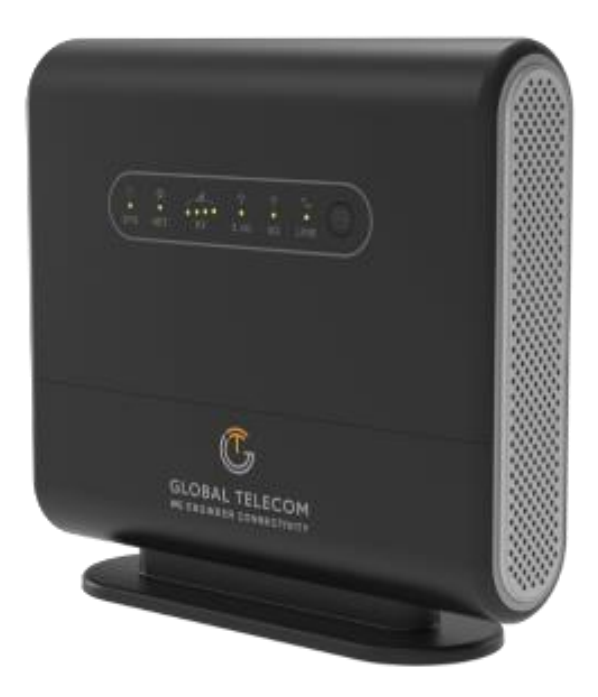

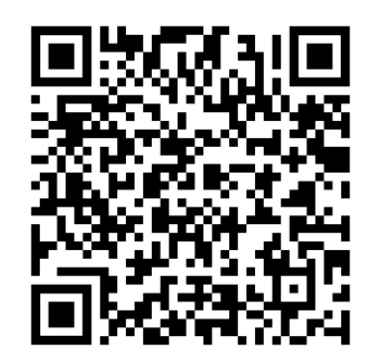

Scan Here for Quick Start Video

© Global Telecom Engineering, Inc. 2023 All Rights Reserved | www.glob-tel.com

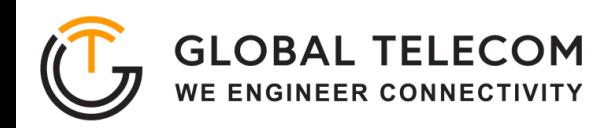

# **LED INDICATORS**

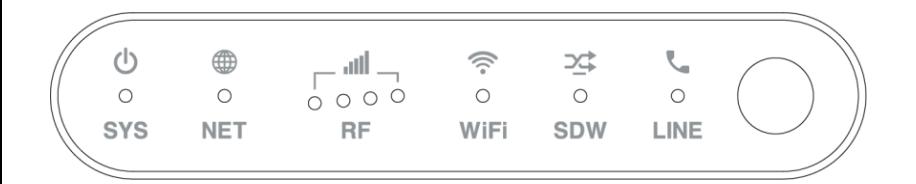

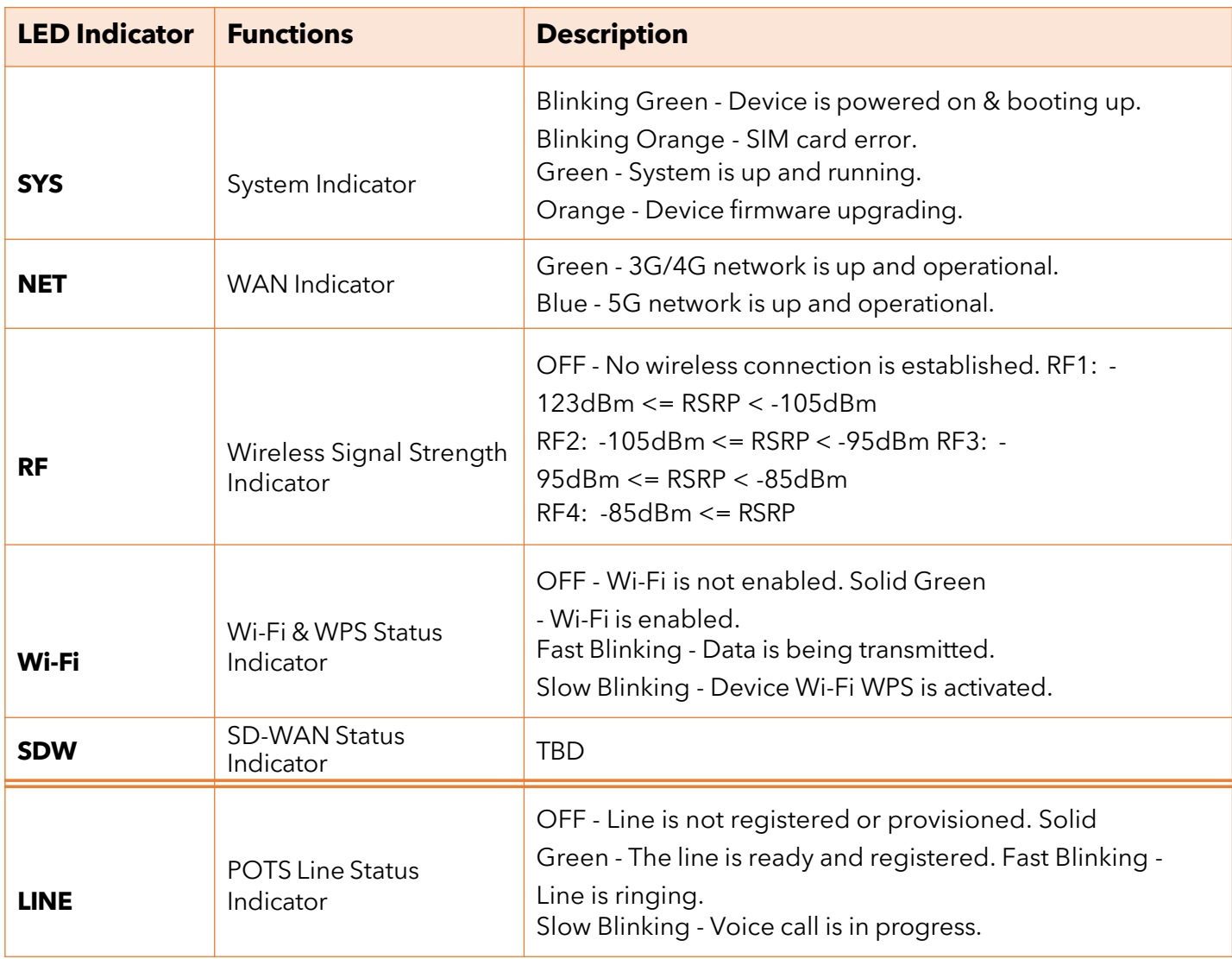

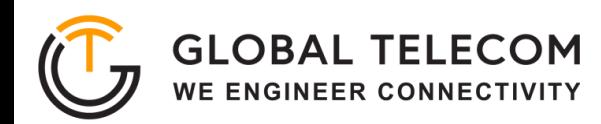

### **DEVICE PACKAGE**

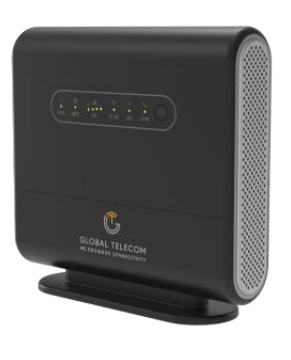

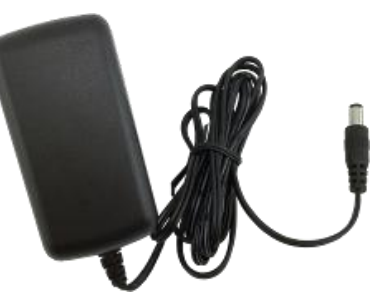

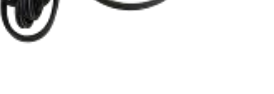

(1) Device (1) Power Adapter (1) Ethernet Cable

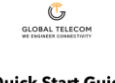

**Quick Start Guide** TITAN 5000 5G Desktop Router

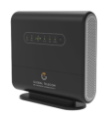

(1) Quick Start Guide

# **DEVICE EXTERNAL INTERFACE**

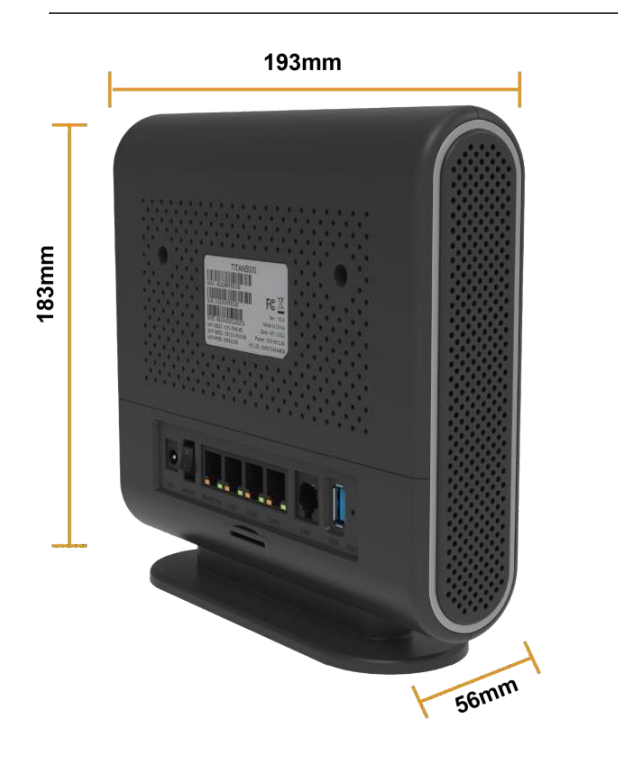

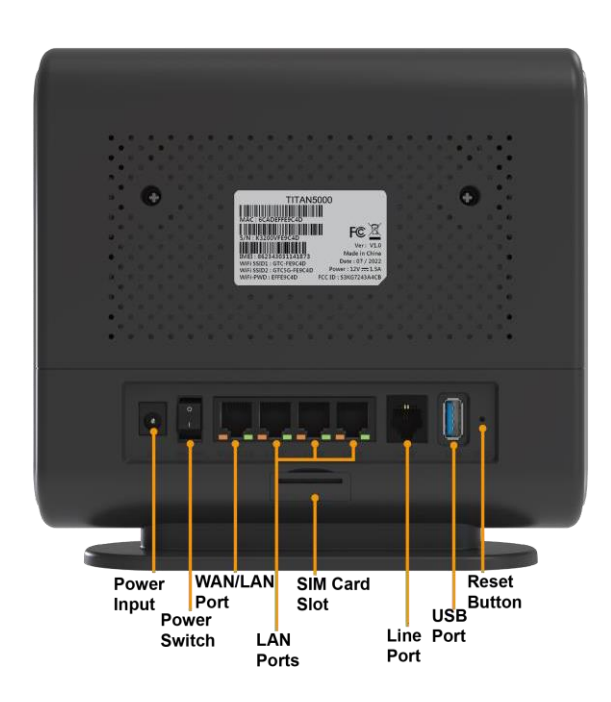

# **ENVIRONMENTAL SPECIFICATION**

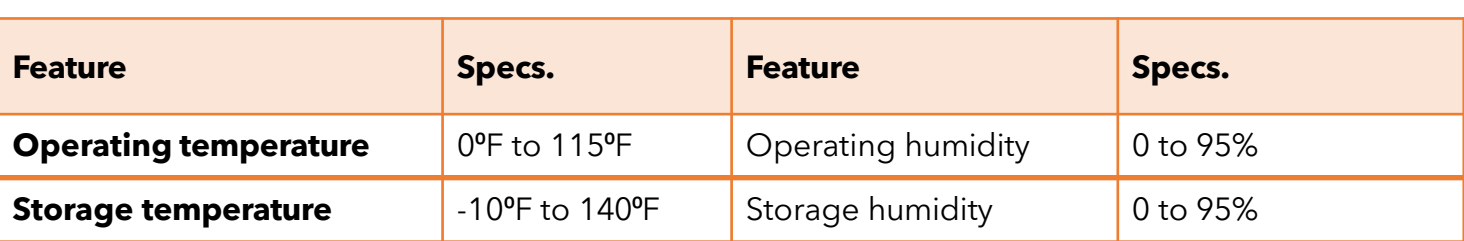

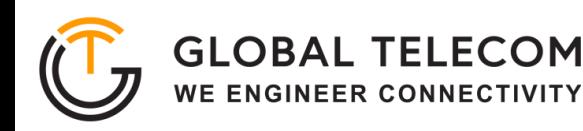

# **GETTING YOUR DEVICE READY FOR CONNECTION**

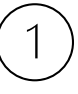

#### **Insert the SIM Card**

Before powering on the device, insert the SIM card in the direction indicated on the top of the device.

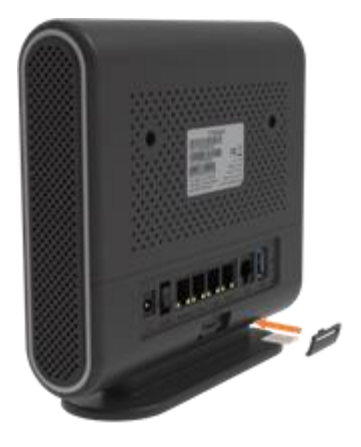

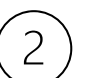

#### **Power On**

Connect your device to an available AC power outlet using the included power adapter. The device's SYS LED indicator will change from orange to green to indicate the device has completed the startup procedure.

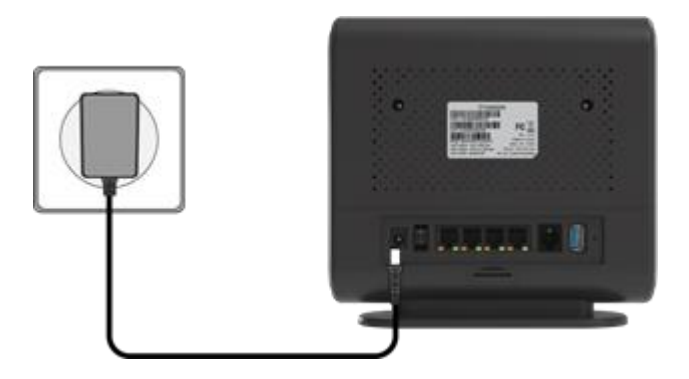

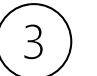

### **Establish Mobile Network Connection**

Once powered on, the device will automatically connect to the strongest available signal.

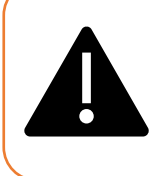

Place your device near a window and close to a power source.

TIP: Avoid surrounding your device with metal objects or placing next to other electronic devices.

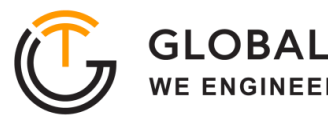

## **WEB LOGIN**

It is recommended that you log in to the device by using a web browser from a PC that is connected to the device's LAN port.

To log in, open a web browser and type: [http://192.168.0.1](http://192.168.0.1/) in the address bar. A window will popup requesting a password.

Input the user login password and then click the "Login" button. After successfully logging in, the default home page will appear.

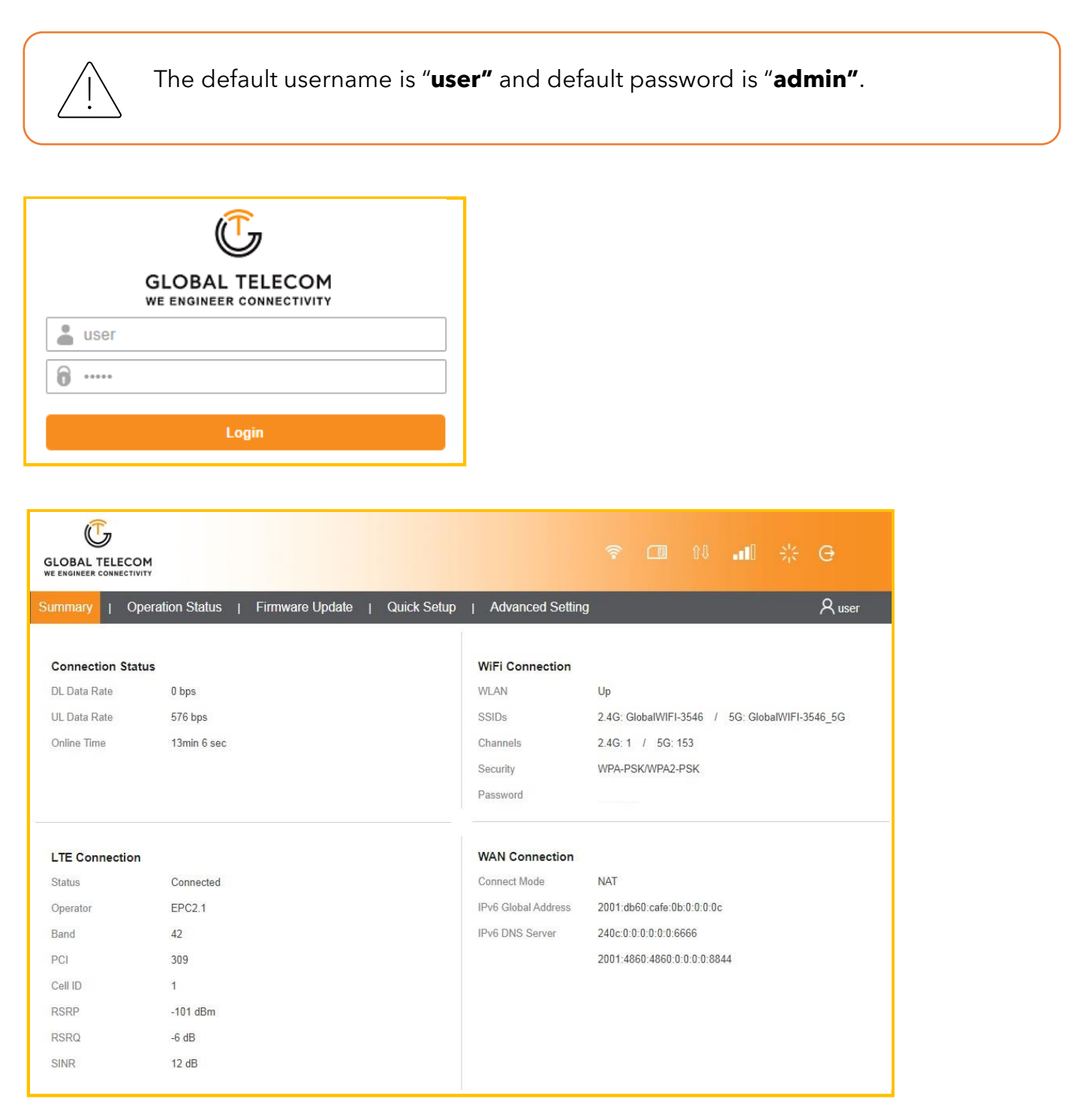

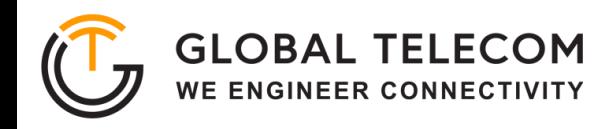

### **QUICK SETUP**

The equipment's management Quick Setup webpage integrates a user-friendly configuration guide, allowing you to quickly configure the LAN interface, device WIFI, and device management password parameters in just 3 steps.

First, go to Basic Networking and configure the LAN interface information to specify the device's

management address.

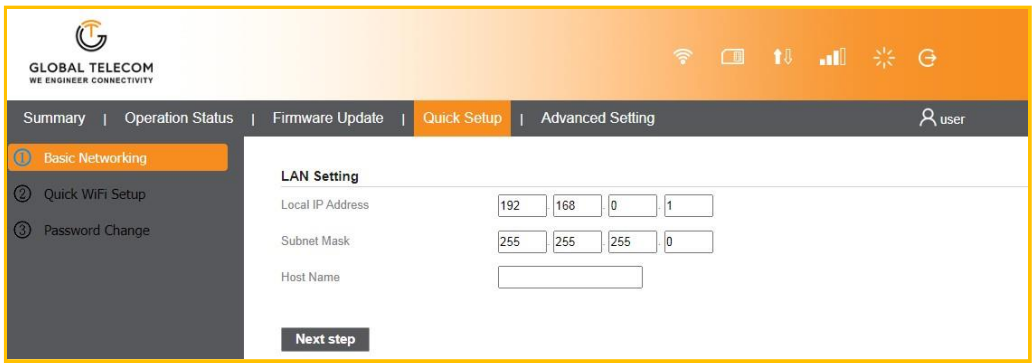

Second, select Quick WiFi Setup and configure the WIFI SSID and password information, as well as whether the WPS function is enabled.

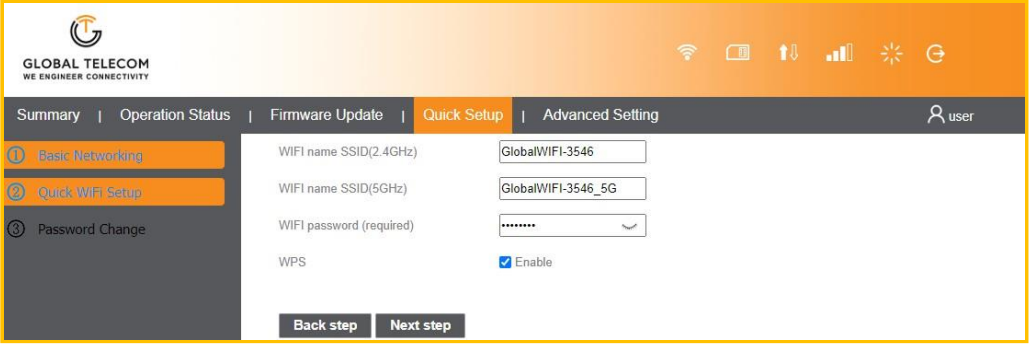

Last, edit the device management access password

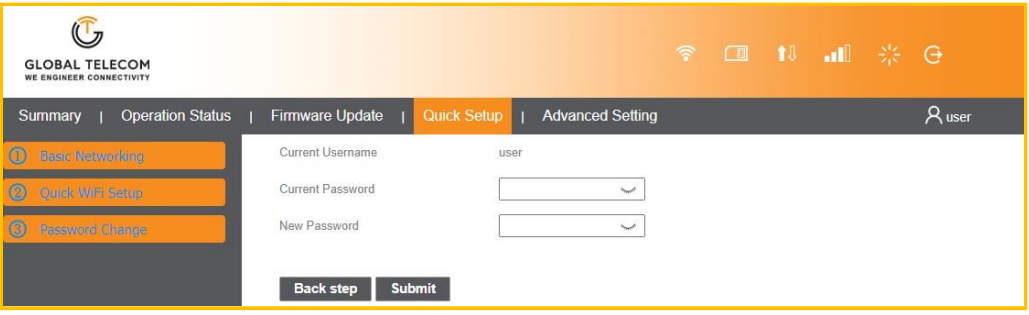

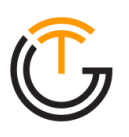

### **WPS**

Go to Advanced Settings > Wifi Setup to integrates WPS function. When you need to use this function, please configure and enable according to the prompts on the page.

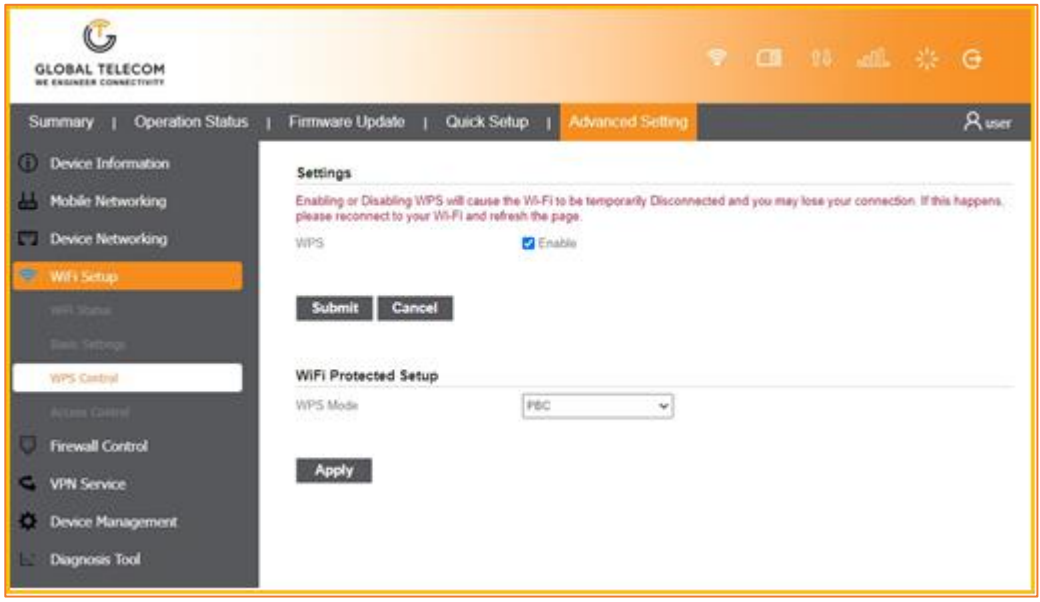

# **FIREWALL CONTROL**

The device integrates basic firewall functions, as well as DMZ, port forwarding, UPnP and other functions in Advanced Settings. Adjust the setting of these functions according to the needs of your web application.

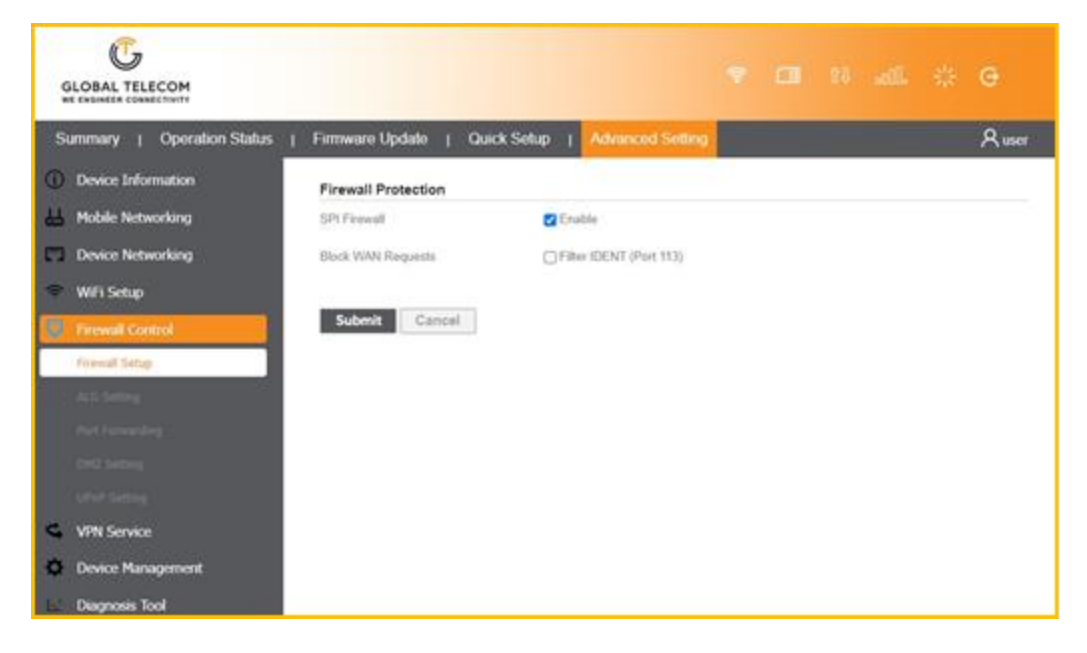

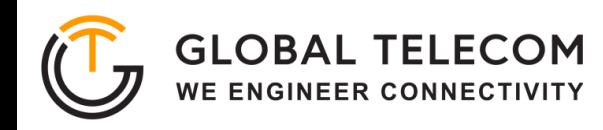

#### **FIRMWARE UPDATE**

To perform a software update on the device, go to the Firmware Update tab in the device management page. To upgrade software, select upgrade file for the device according to the prompts on the screen. The device upgrade operation supports the choice of restore factory settings or not. Please operate according to needs.

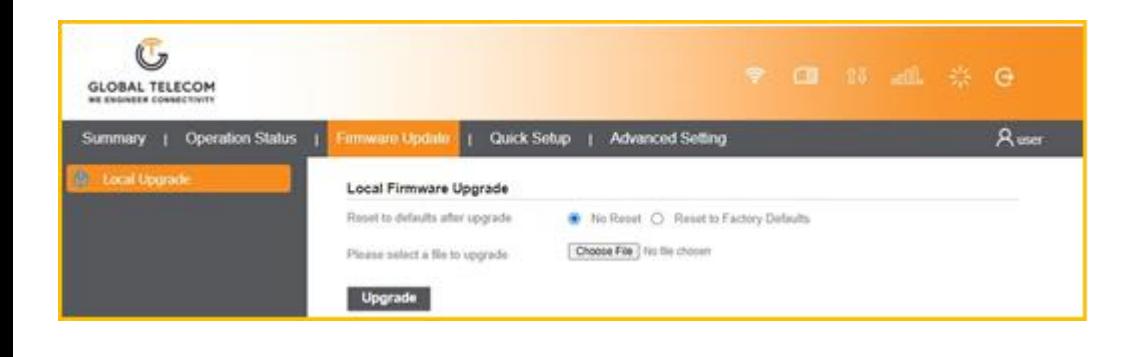

### **MAINTENANCE**

The Advanced Setting page gives options to reset the device, restore factory default settings, and perform and restore operations for device configuration.

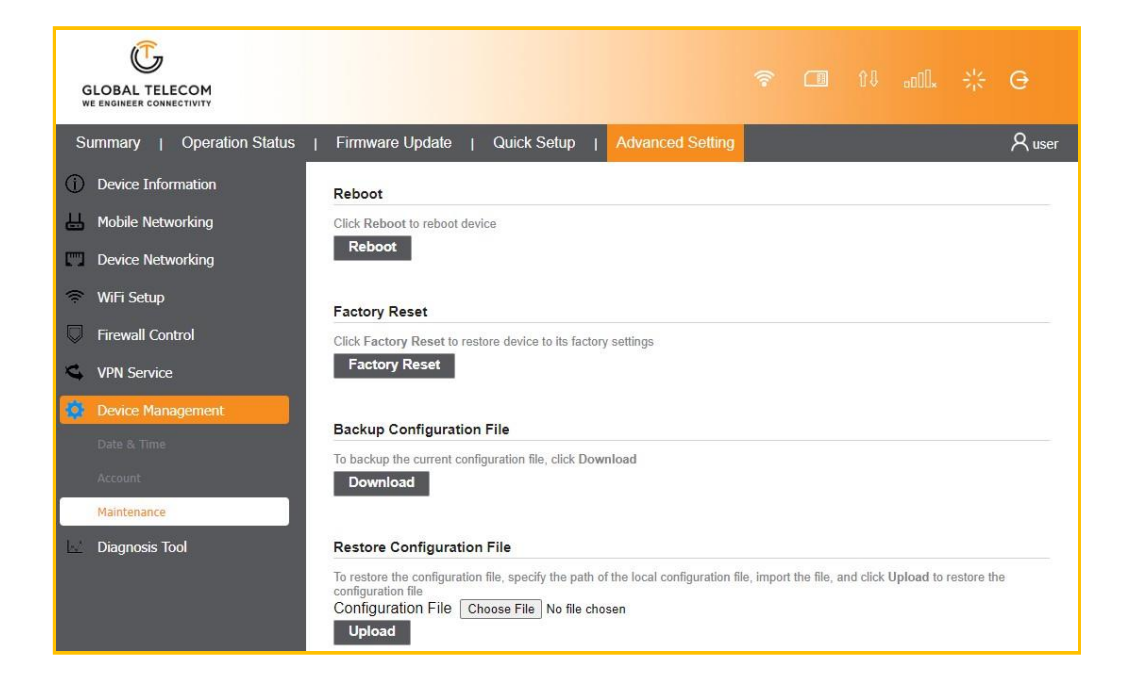

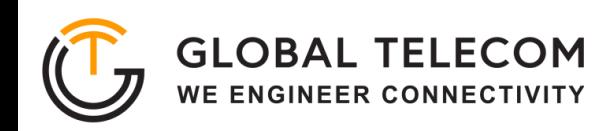

# **FAQ AND TROUBLESHOOTING**

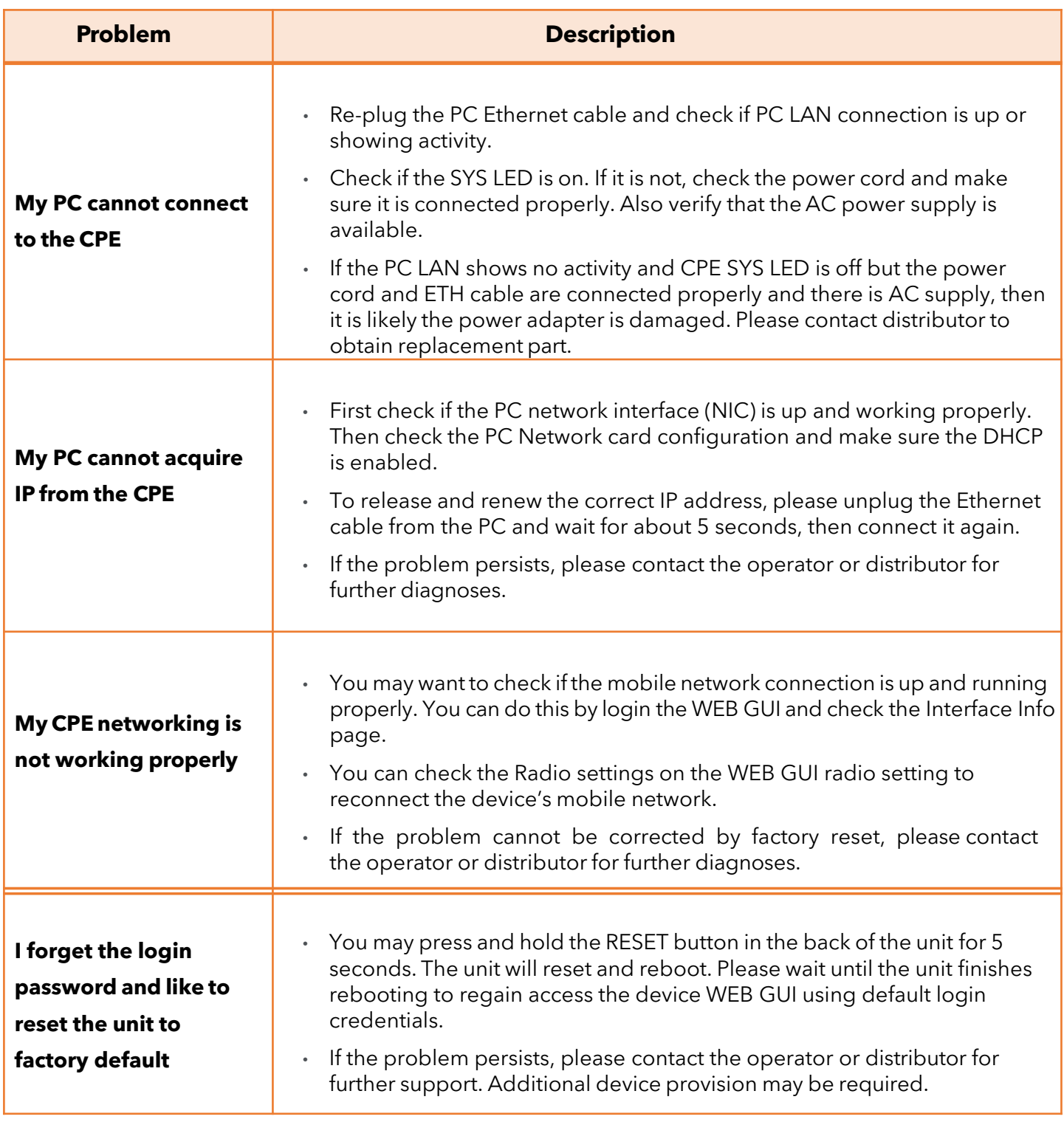